# **How to Manage your Time in Mobile App**

## **Objectives**

- Start the timer
- Add time entry

### **Steps**

The Time Tracking module In Lexzur enables you to track your time manually by adding your time logs, or automatically by using the timer embedded inside the app.

#### **Timer:**

To Start a Timer, click on the **+** button at the lower right of the home screen, and click **Start Timer.**

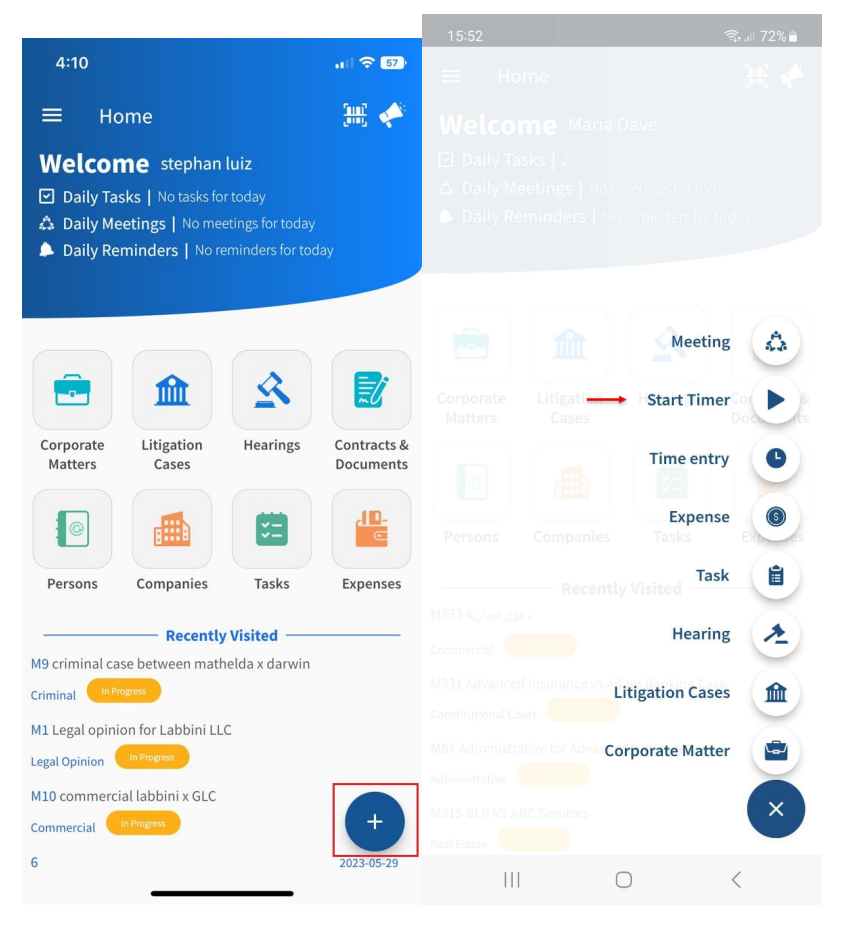

To initiate the timer, simply click on the Start icon located at the lower right. You have also the option to restart timer if needed.

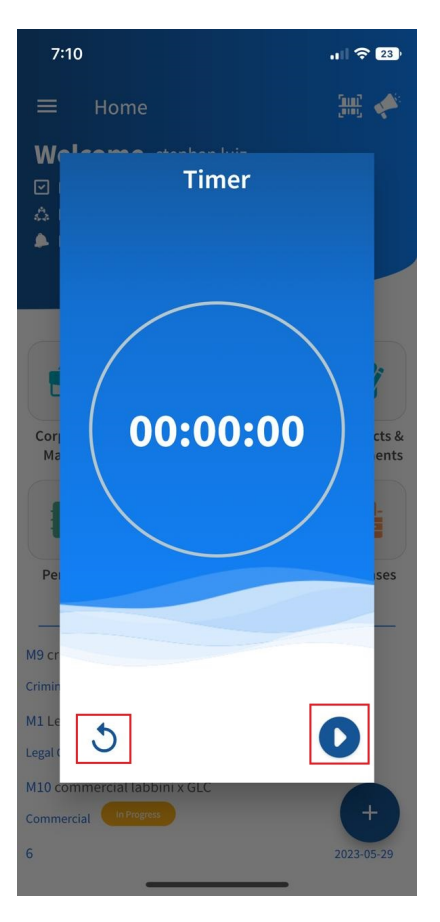

Once you have completed your timer session, simply click on the "Pause" icon. This action will trigger the appearance of a new button labeled "Time Entry," allowing you to save your recorded time into a time entry.

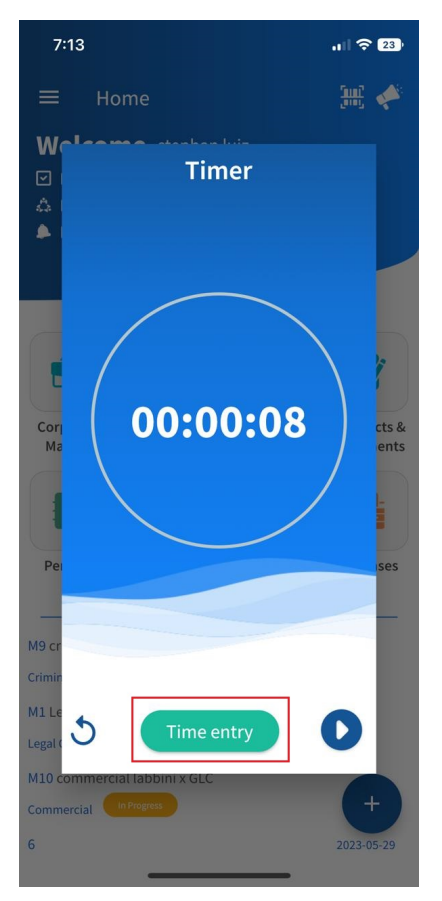

Indicate whether this time entry is related to a matter or task, specify the matter name accordingly, specify the date, and you can also categorize this time log, and select if it's billable or not.

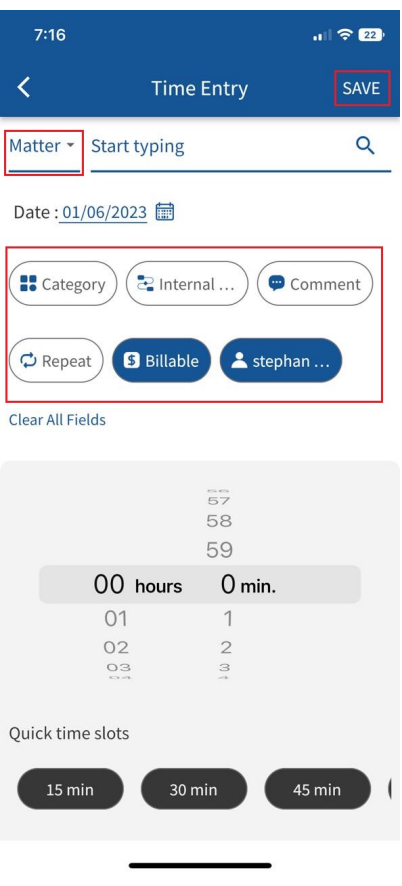

#### **Add Time Logs:**

To add a time entry from your mobile application, click on the **+** button at the lower right of the home screen, and select **Time Entry.**

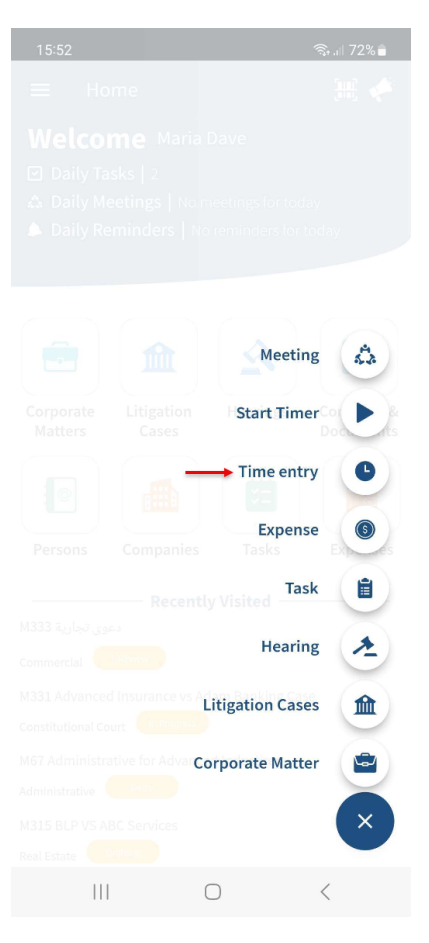

You can choose whether this time entry is associated with a matter or task, specify the matter/task name, relate it to a category, indicate its billable status, and specify the effort in time (hours, mins).

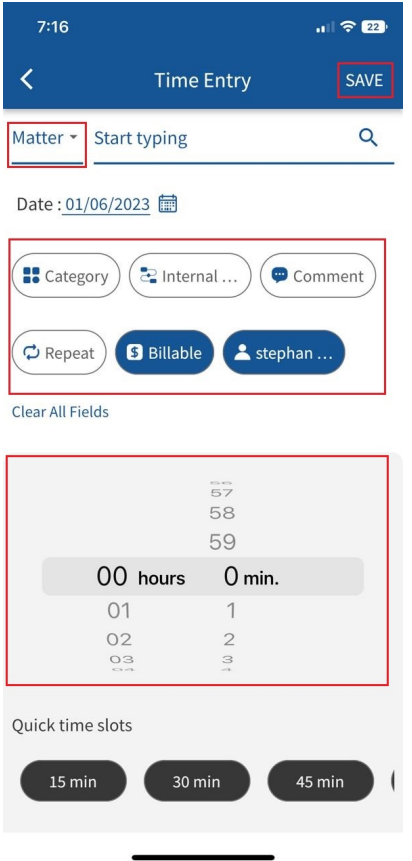

For more information about LEXZUR, kindly reach out to us at [help@lexzur.com.](mailto:help@app4legal.com.)

Thank you!